#### **COMUNE DI MADDALONI** COMUNE DI MADDALONI - c\_e791 - REG\_UFFICIALE - 0032632 - Uscita - 04/07/2023 - 09:49

*UFFICIO PUBBLICA*

*ISTRUZIONE*

## MANUALE DI UTILIZZO

# MODALITA' DI PAGAMENTO

Qui di seguito verranno illustrate le modalità di pagamento messe a disposizione dell'utenza per poter pagare il servizio REFEZIONE.

#### *PAGAMENTO TRAMITE PIATTAFORMA PagoPA*

Sarà possibile effettuare ricariche tramite la Piattaforma PagoPA accedendo all'area web dedicata sul Portale Genitori [Https://www3.eticasoluzioni.com/maddaloniportalegen](https://www3.eticasoluzioni.com/maddaloniportalegen) andando nella sezione **Pagamenti -> Effettua una ricarica** e indicando l'importo che si desidera ricaricare.

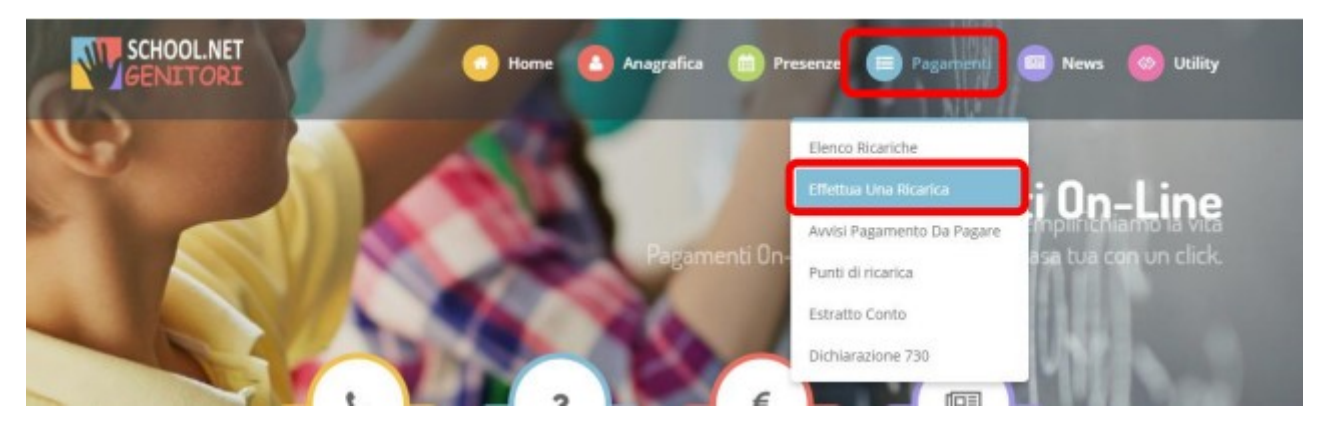

L'importo si potrà selezionare dalle scelte proposte ad importo prefissato (es. *Ricarica da 10 euro*) oppure, in alternativa, inserendolo manualmente nella sezione della *Ricarica Personalizzata* come è possibile riscontrare dalla seguente immagine:

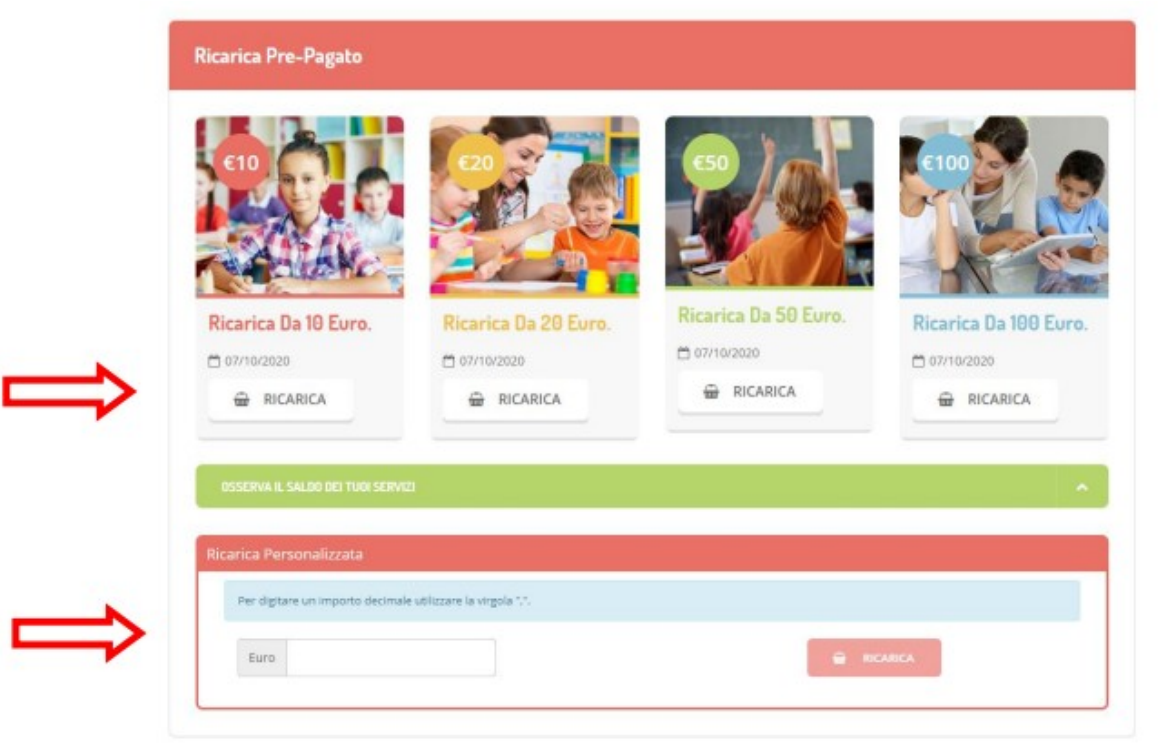

 Una volta effettuata la scelta o imputato l'importo, premere su *Ricarica*: sarà necessario indicare se procedere al *Pagamento on-line*

tramite carte o se generare un *Avviso di Pagamento*, da poter pagare successivamente attraverso i canali abilitati:

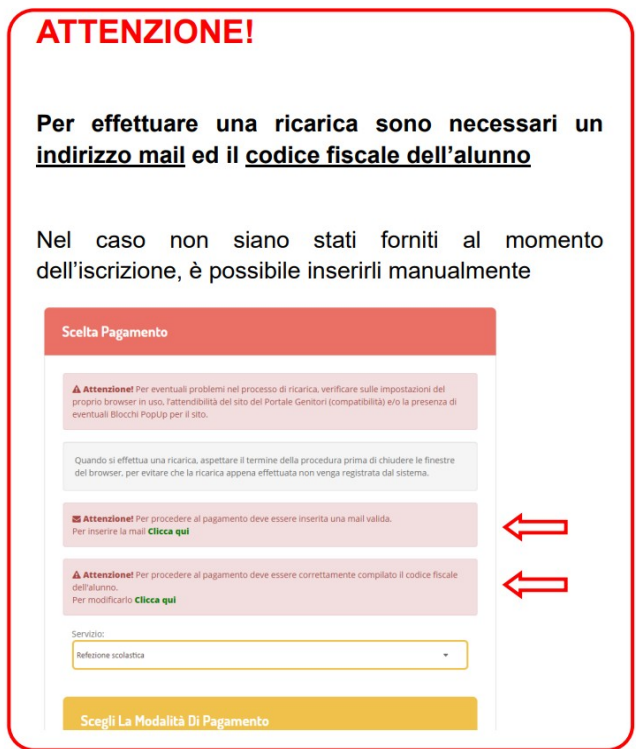

Se è stata inserita la mail corretta, il sistema consente la prosecuzione.

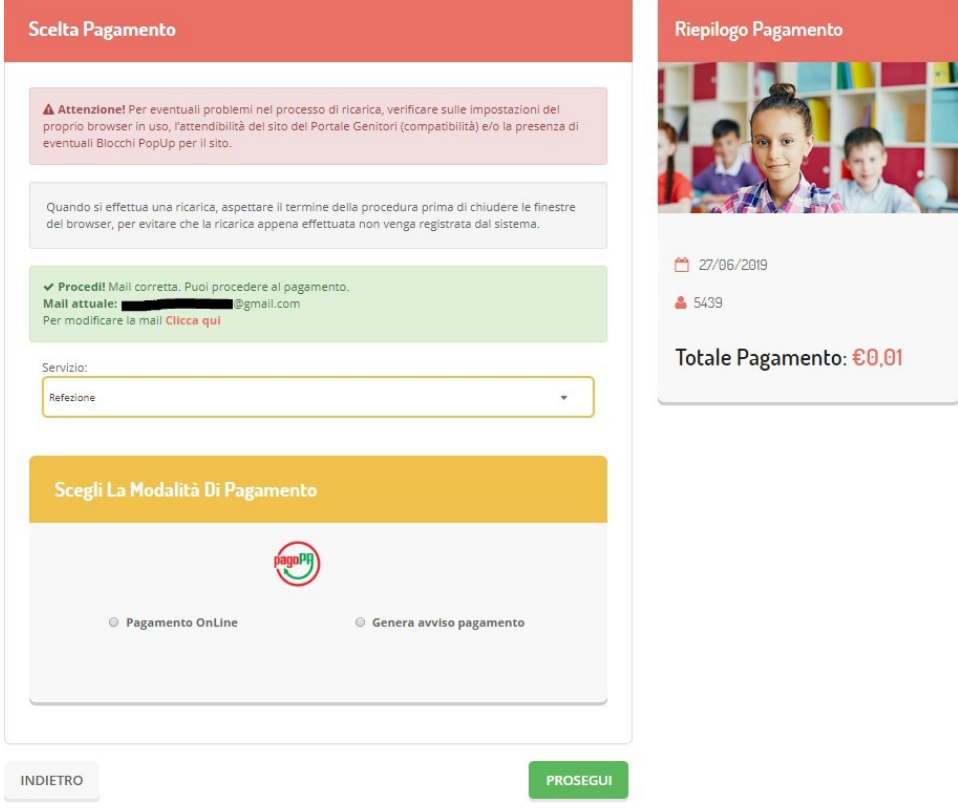

**Selezionare il metodo di pagamento desiderato tra i due:**

- **1) Pagamento on-line**
- **2) Genera avviso di pagamento**

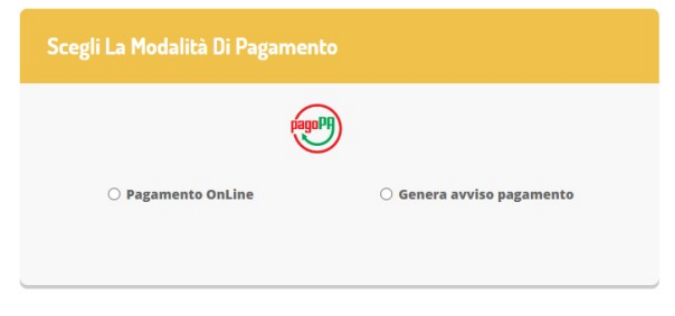

#### **1. PAGAMENTO ONLINE**

**Attenzione**: nel corso dell'operazione sopra descritta, il Portale Genitori si collegherà alla Piattaforma PagoPA, sarà pertanto necessario *non chiudere il vostro Browser fin tanto che non avrete terminato le operazioni di ricarica e non sarete opportunamente rimandati al sito del Portale Genitori*. Solo quando si ritornerà sulla pagina del Portale Genitori si potrà ritenere conclusa l'operazione.

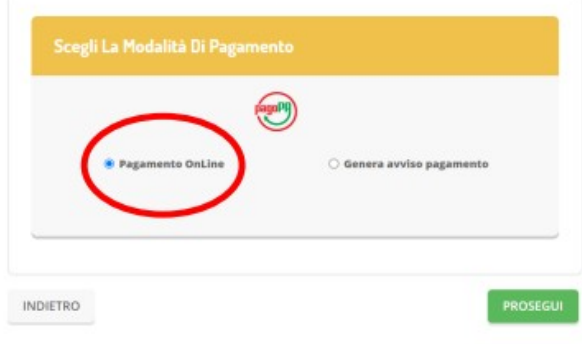

**Permette** di pagare direttamente online tramite carta di credito, conto corrente, ecc.

Accedere al portale di pagoPA con lo SPID, oppure inserendo semplicemente un indirizzo mail valido:

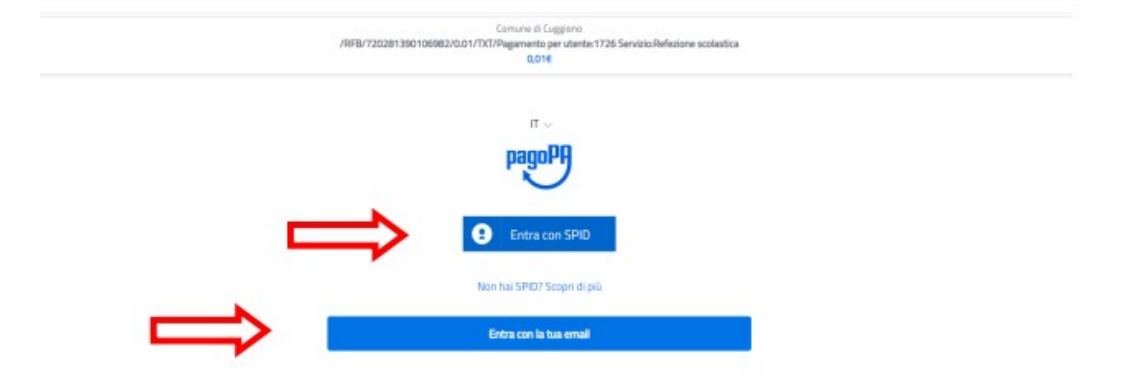

#### Selezionare una modalità di pagamento:

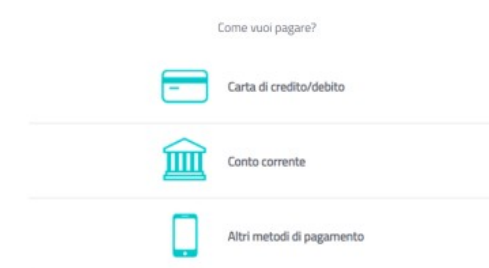

Inserire i dati specifici richiesti, la procedura varia a seconda del metodo di pagamento scelto.

Possono essere addebitati costi di commissione che variano a seconda della metodo utilizzato.

Leggere e accettare la privacy policy:

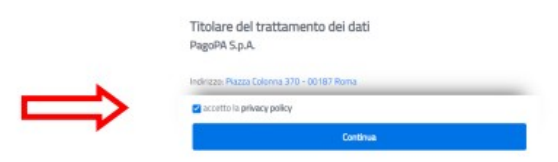

Una volta effettuato il pagamento, un messaggio confermerà l'avvenuto pagamento:

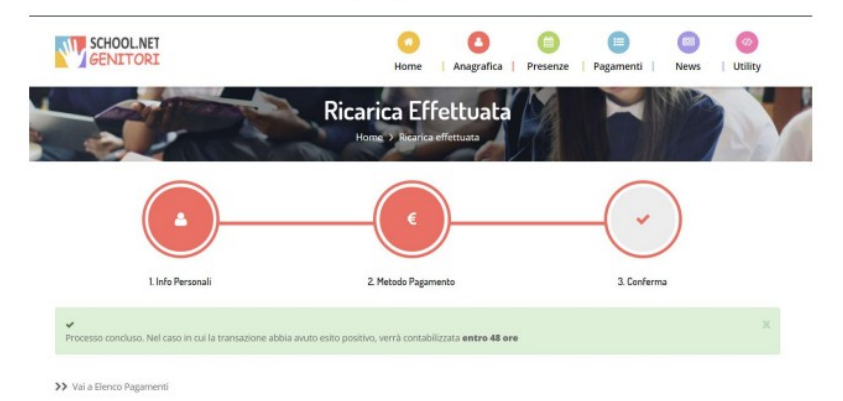

.<br>Na sula ne

# **2. GENERA AVVISO DI PAGAMENTO**

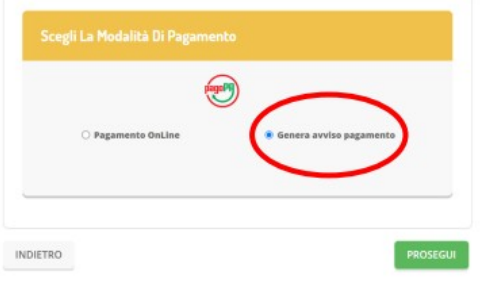

Permette di generare un avviso che può stampato essere e pagato nei centri abilitati.

Nella schermata che si apre cliccare su GENERA **AVVISO DI PAGAMENTO:** 

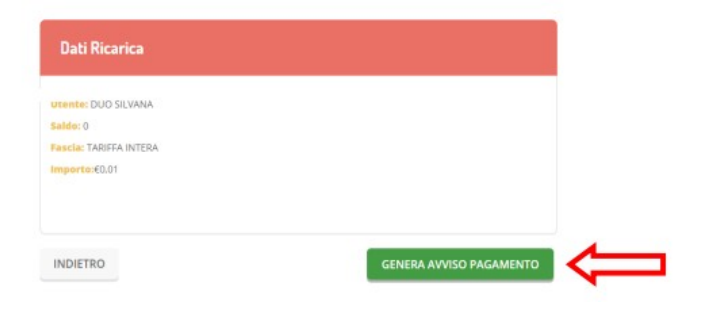

È possibile stampare l'avviso cliccando sull'icona:

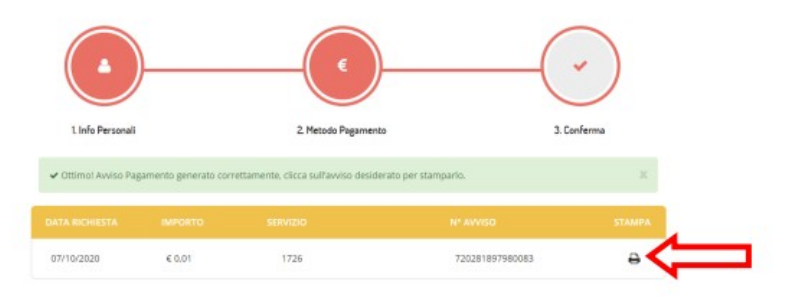

# L'AVVISO DI PAGAMENTO

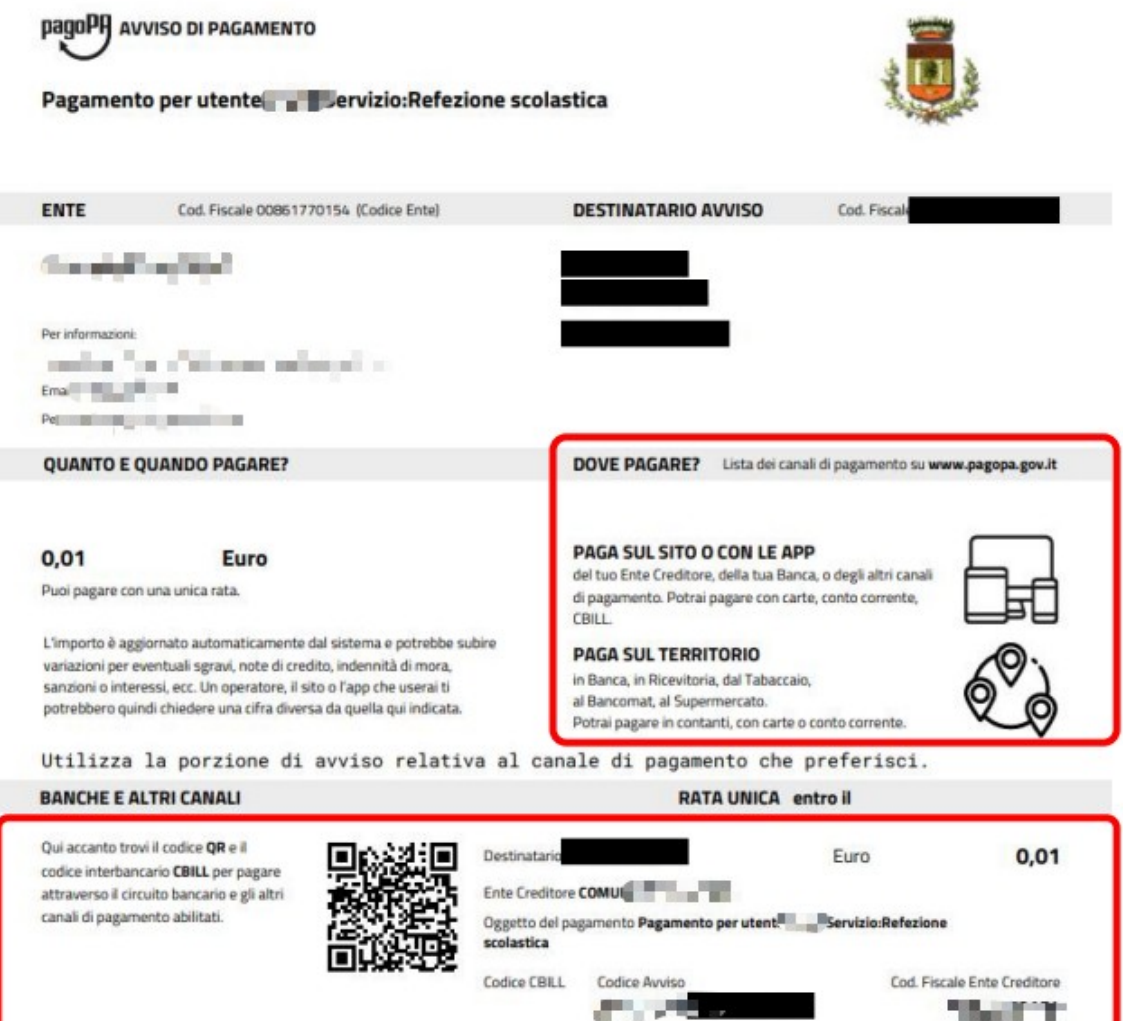

Nell'avviso sono già indicate le varie modalità di pagamento possibili.

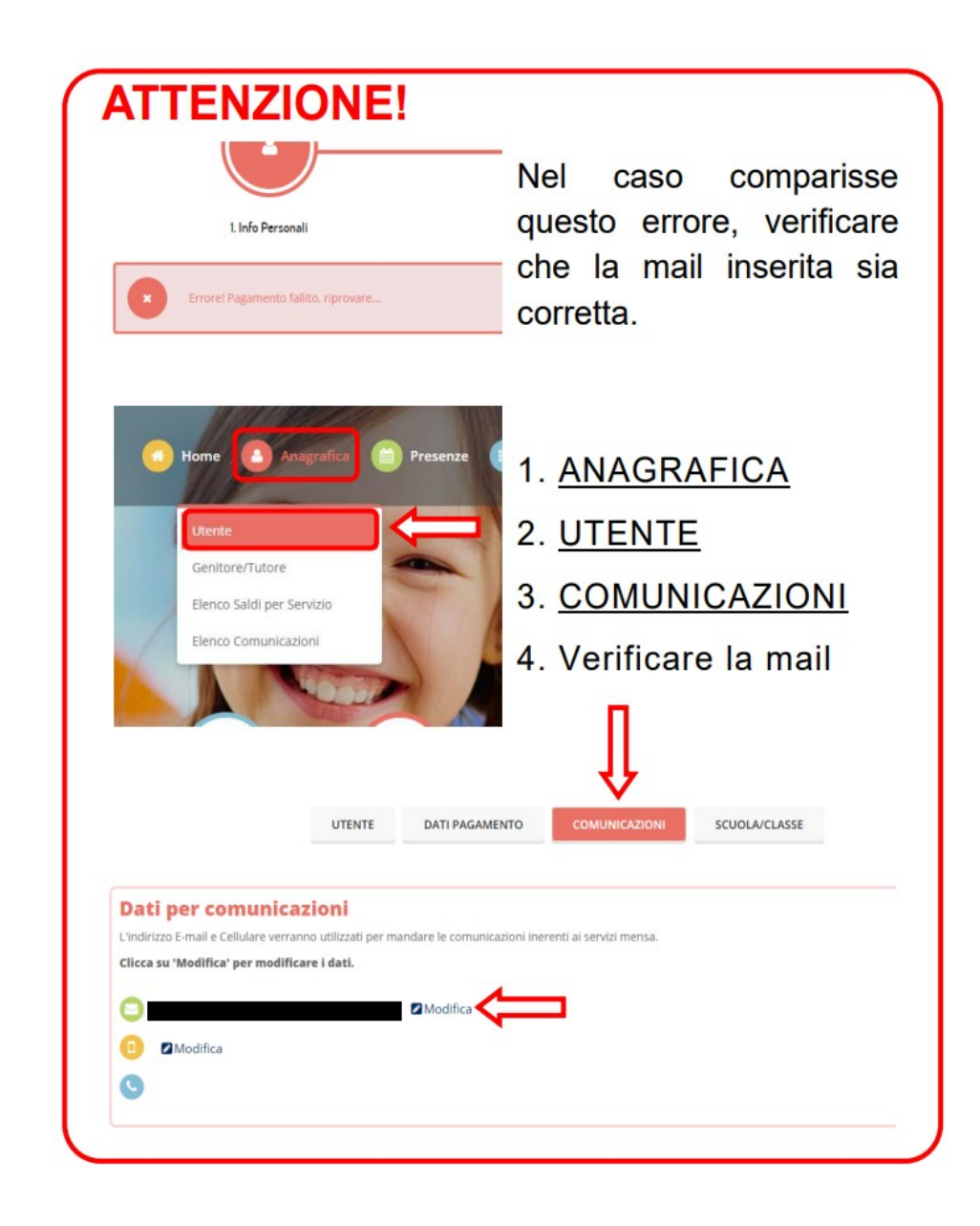

Si informa inoltre l'utenza, che è possibile pagare **tramite l'applicazione ComunicAPP** su smartphone e tablet: basterà

accedere alla sezione "Saldo" o parimenti alla sezione "Pagamenti", premere sul simbolo , scegliere un importo predefinito o immettere l'importo personalizzato per il valore della ricarica che si intende effettuare ed infine scegliere il metodo di pagamento preferenziale.

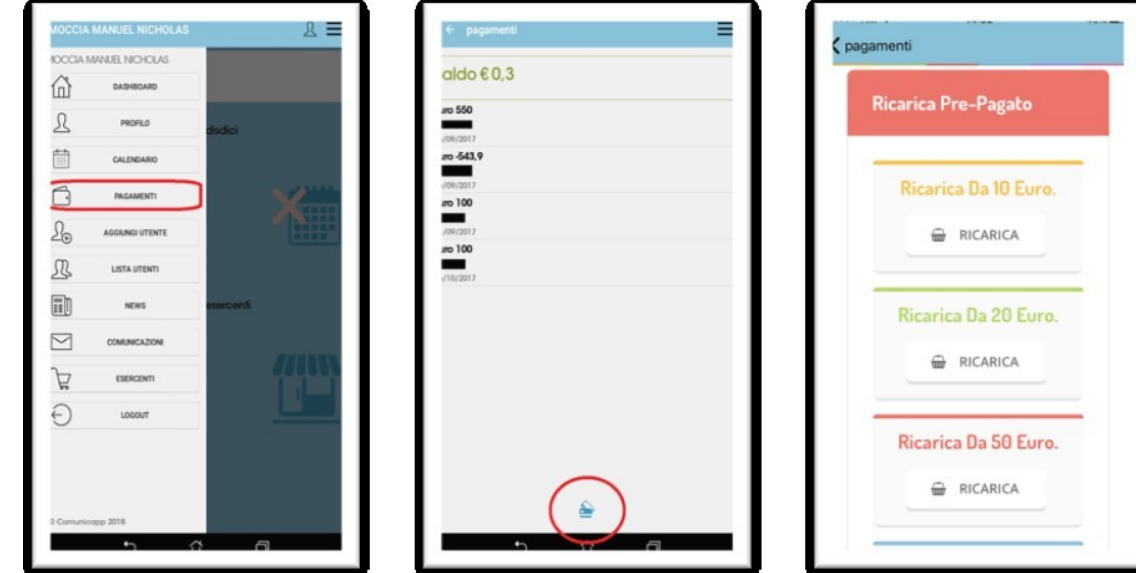

Come per il Portale dei genitori, sarete re-indirizzati nella pagina della Piattaforma PagoPA dalla quale sarà poi possibile portare a compimento l'operazione di ricarica.